Technical Reference

# Tektronix

MTM400 and MTM400A MPEG Transport Stream Monitors RUI v3.0 Upgrade

071-2505-00

www.tektronix.com

-- 071250500

Copyright © Tektronix. All rights reserved. Licensed software products are owned by Tektronix or its subsidiaries or suppliers, and are protected by national copyright laws and international treaty provisions.

Tektronix products are covered by U.S. and foreign patents, issued and pending. Information in this publication supercedes that in all previously published material. Specifications and price change privileges reserved.

TEKTRONIX and TEK are registered trademarks of Tektronix, Inc.

#### Contacting Tektronix

Tektronix, Inc. 14200 SW Karl Braun Drive P.O. Box 500 Beaverton, OR 97077 USA

For product information, sales, service, and technical support:

- -In North America, call 1-800-833-9200.
- -Worldwide, visit www.tektronix.com to find contacts in your area.

# Table of Contents

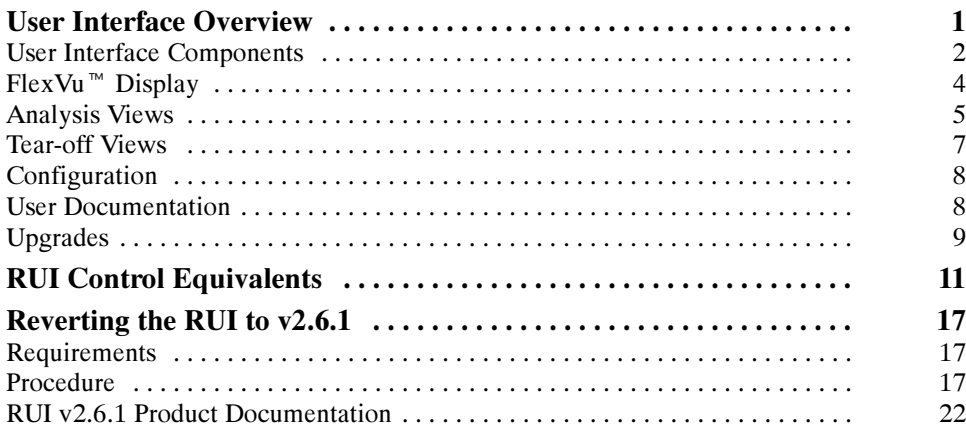

Table of Contents

# **User Interface Overview** User Interface Overview

This document introduces you to the MTM400A user interface and explains the differences between the MTM400 RUI and the MTM400A RUI.

The MTM400A MPEG Transport Stream Monitor is functionally similar to the MTM400 MPEG Transport Stream Monitor. However, the MTM400 was based on Microsoft Java technology, for which Microsoft is withdrawing support. The MTM400A is based on Sun Java, and is more closely aligned with the MTS400 MPEG Test System.

The MTM400A remote user interface (RUI) looks similar to the MTM400 RUI, but the MTM400A RUI provides a rich, multi-layered user interface that allows structured access to all information.

Differences between the two RUIs include:

- - The MTM400 hot spot view, featuring device and stream buttons is no longer displayed. The device and stream features have been integrated into the single MTM400A display.
- -In the MTM400, the button bar was the primary means of moving between information screens. In the MTM400A, although the button bar is still present, screens are also directly accessible using tabbed pages.
- - The button bar can be displayed on its own to provide a high-level view of the error state of the monitored stream. The bar can also be customized by hiding and revealing buttons.
- **For detailed analysis and specific monitoring situations, the button bar can** be hidden, leaving only the main application view visible.
- **E** Detail views in the main application can be displayed as separate windows using the tear-off function.

# User Interface Components

Figure 1 shows the major components of the user interface implemented in the MTM400A and version 3.0 of the RUI.

The menu bar, toolbar, and status bar, while visually different, contain options and buttons similar in function to those in the MTM400.

The main viewing areas of the window is divided into two areas: the Button Bar and the Main Application View.

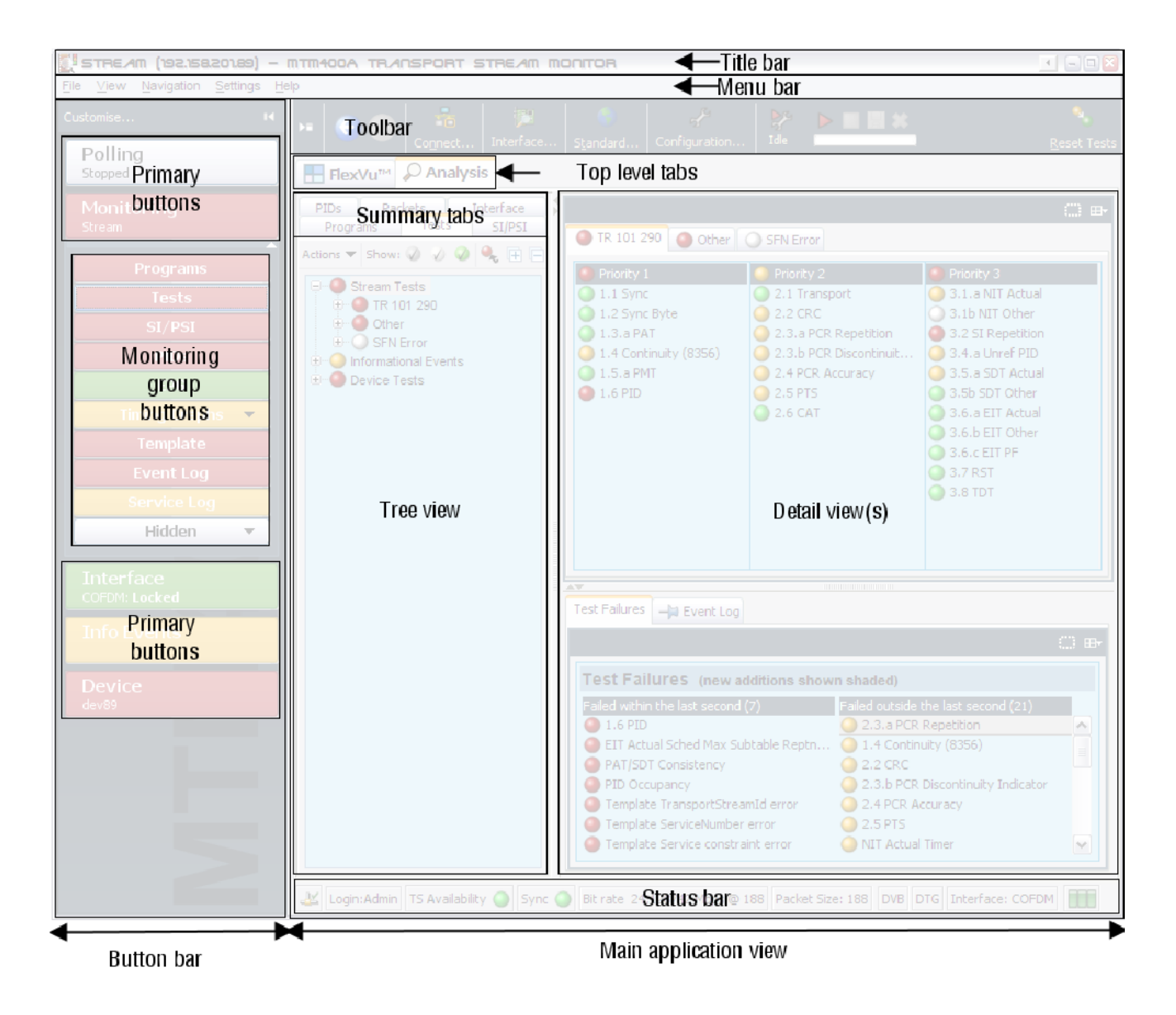

Figure 1: MTM400A user interface components

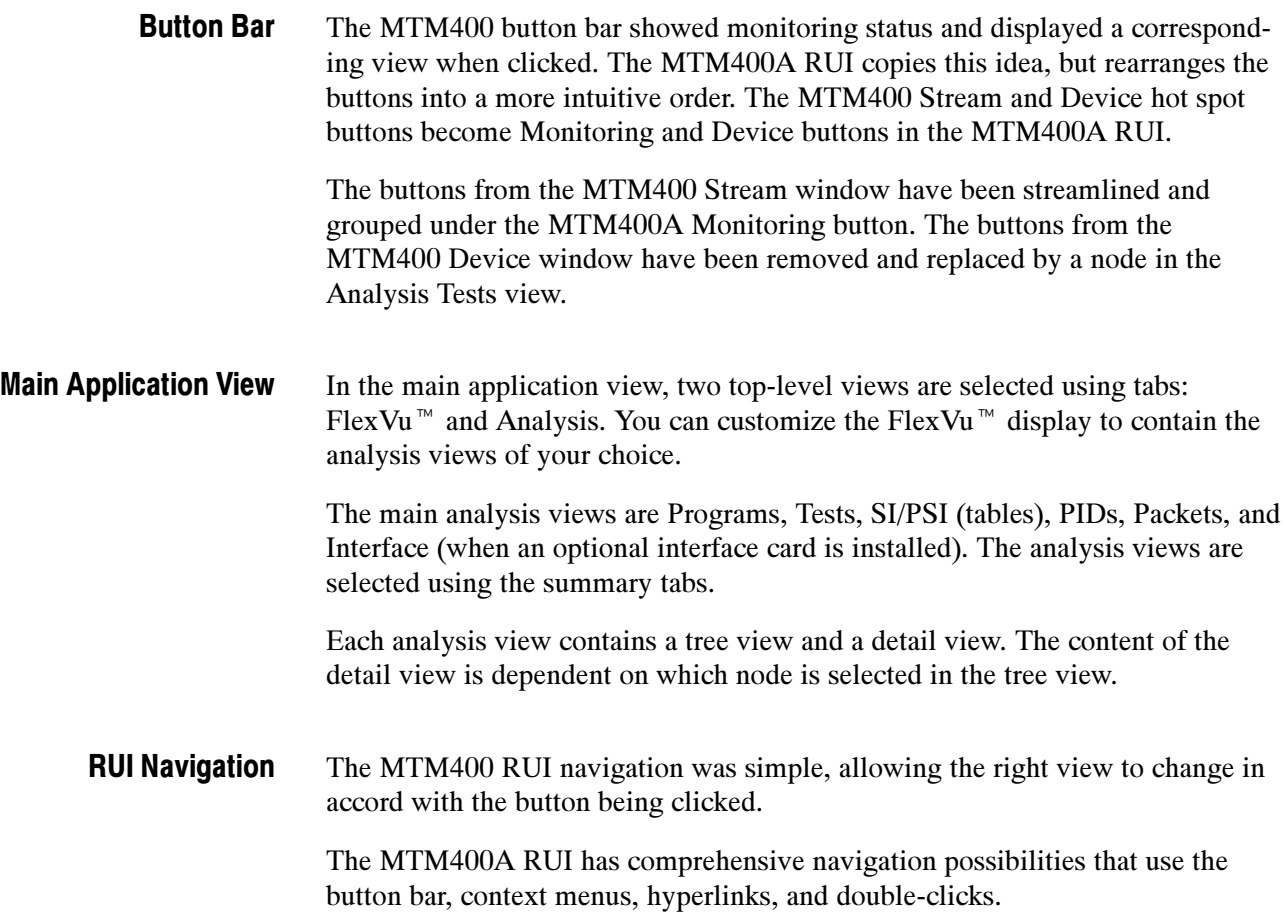

# –<br>FlexVu™ Display

The FlexVu<sup> $M$ </sup> display philosophy (first introduced in the Tektronix WVR600) Waveform Rasterizer), is now adapted for the MTM400A. This gives users up to four concurrent views of a monitored signal and the flexibility to configure each of the windows independently. Each of the FlexVu<sup> $M$ </sup> views is derived from views available under the Analysis tab. FlexVu<sup> $M$ </sup> setups will be remembered between MTM400A sessions.

With a virtually unlimited variety of stream monitoring displays from which users can choose, this exceptional flexibility enables the MTM400A to perform like a "4-in-1 monitor" on a single incoming stream. The FlexVu  $\text{M}$  display enables users to easily configure their MTM400A to provide a monitoring solution that is optimized for their specific requirement.

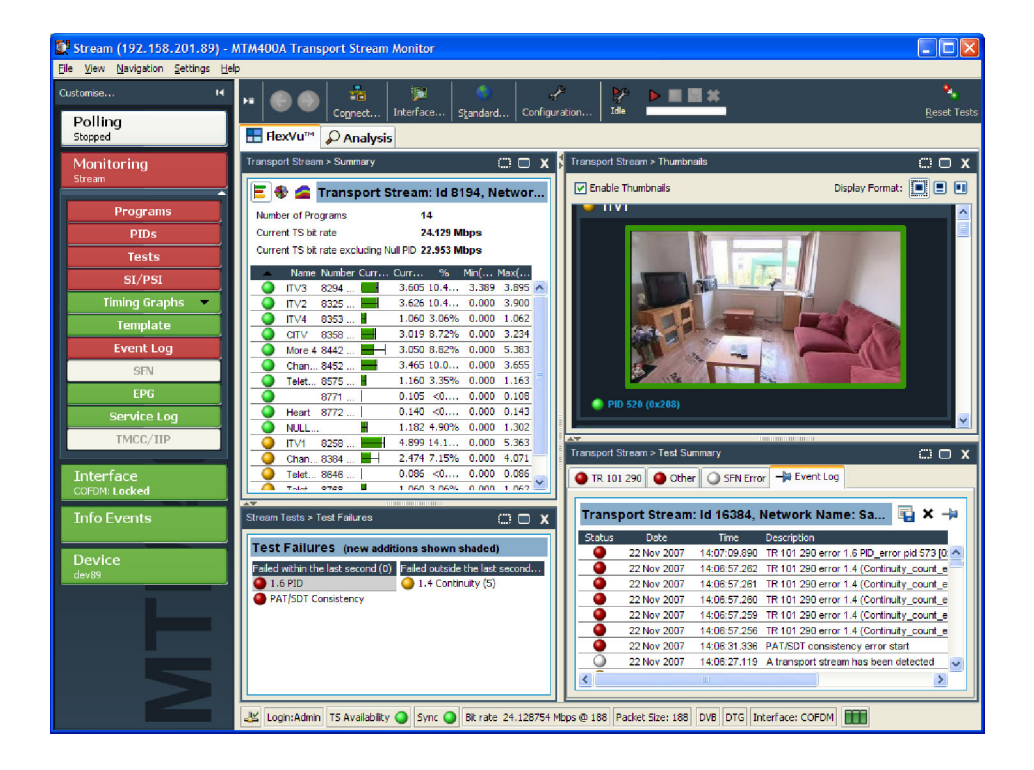

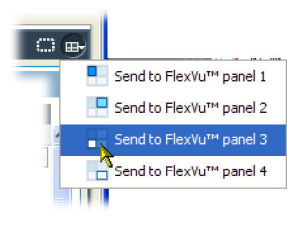

Present on all Analysis detail views, the FlexVu<sup>™</sup> selection icon is used to extract views to the FlexVu<sup> $m$ </sup> panels.

## Analysis Views

The MTM400A Analysis views each use a single tree view with different context-sensitive detail views contained within tabbed frames. From the main window, you can access the following views: Program, Tests, Tables, PID, Packets, and Interface.

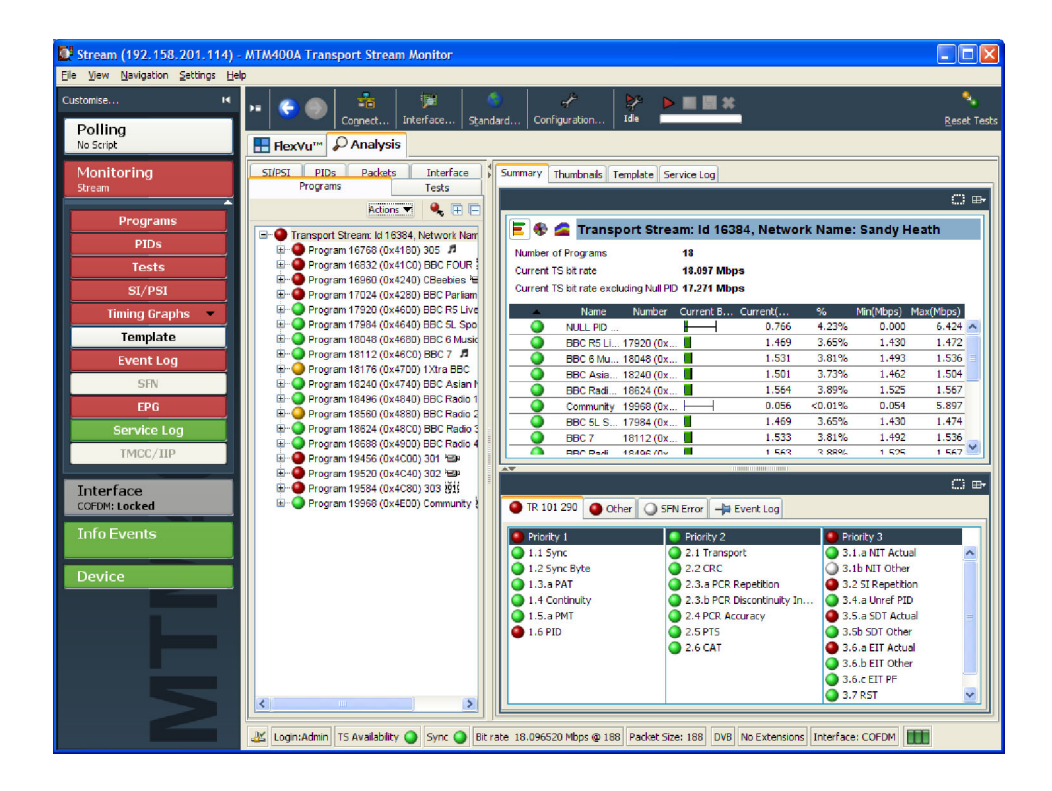

The Program view provides a fast overview of the transport stream contents in terms of program content, bit rated use by each program, and TR 101 290 test results. Red, amber and green LEDs highlight errors associated with each program, or element of a program, within the transport stream. Red LEDs indicate that there are current errors in the stream, amber LEDs indicate that errors have occurred but are now clear, and green LEDs indicate that no errors have been detected. Programs View

> Errors that are detected at lower levels in the program stream hierarchy propagate up to the highest level. This allows you to monitor all of the programs in the stream at a high level and then quickly go to lower levels as necessary to locate a problem.

The contents of the MTM400A Programs view are broadly equivalent to the following MTM400 screens: Stream view: Summary, Detail (All Programs), Service and Event Logs, SFN, TMCC/IIP, Templates.

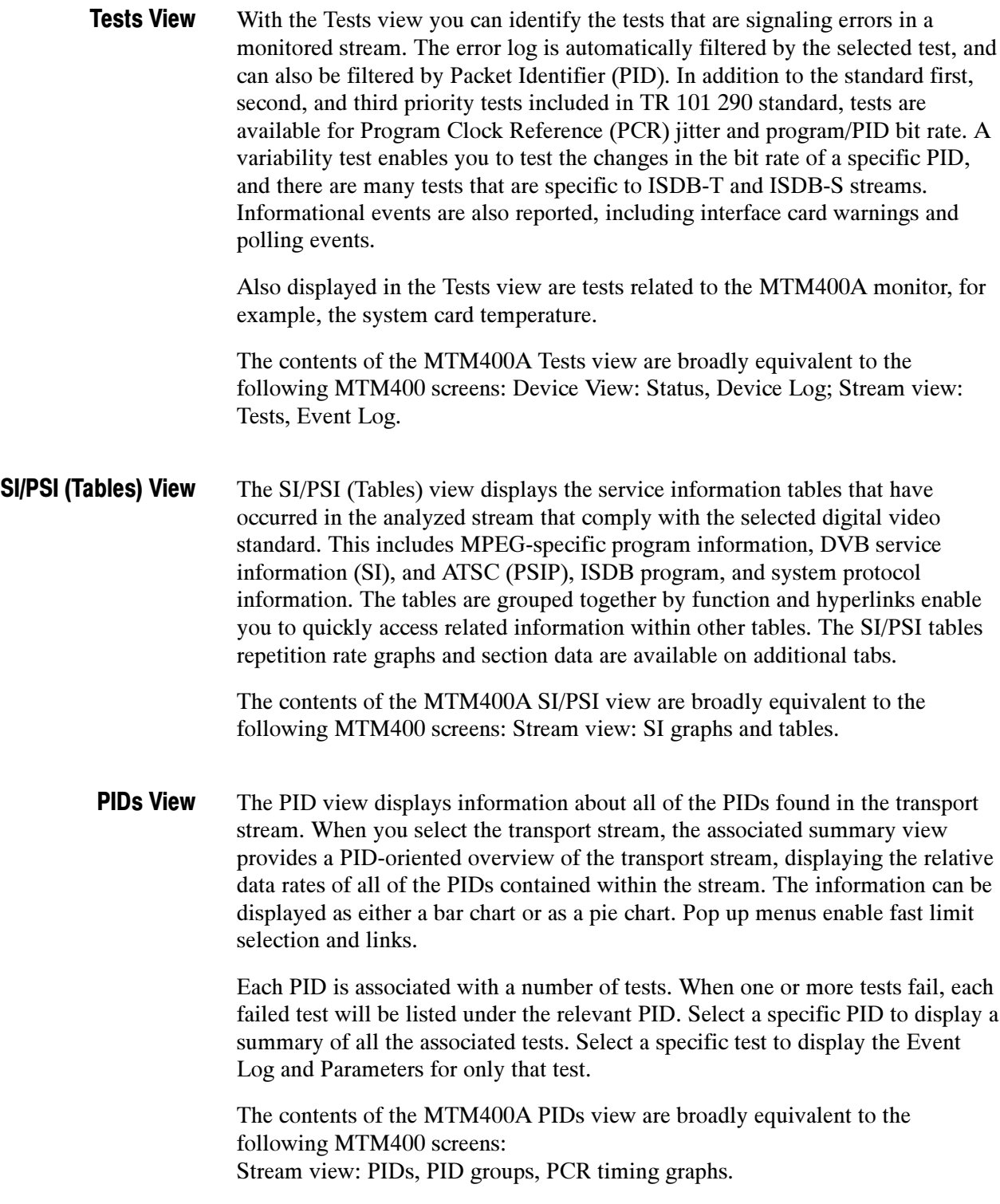

**Packets View** In DVB mode, the Packets view displays SFN (single frequency network) data if Packets View detected in the stream. In ISDB-T mode, this view displays ISDB-T information packets (IIPs) and TMCC information, if detected in the stream.

> The contents of the MTM400A packets view are broadly equivalent to the following MTM400 screens: Stream view: SFN and TMCC.

- **Interface View** The Interface view provides a central location for information related to the RF Interface Viewinterface card (where installed).
	- -Test results
	- -Graphical representation of specific RF card measurements
	- -RF card readings and control settings

The graphical views display a selection of graphs of instantaneous measurements and measurement trends. Trend graphs use accumulated readings to represent trends in selected readings for up to a week. Also available are an Event Log and a Parameter view.

The Interface tab is displayed only when an interface card is installed.

The contents of the MTM400A interface view are broadly equivalent to the following MTM400 screens: Stream view: Configuration (interface) and Input Card.

## Tear-off Views

The ability of the MTM400 to display multiple detail views at the same time is replicated in the MTM400A using the tear-off function. Any detail view displaying the tear-off icon shown below can be displayed as a separate window. The tear-off window will continue to be updated independently of the main application. The displayed content can also be modified independently of the main display.

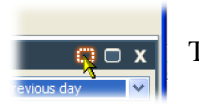

Tear-off icon

# **Configuration**

All configuration elements, including stream, parameters, device, interface, and display, previously distributed throughout the MTM400 user interface, are now combined in a single dialog box that can be accessed from the menu bar or the toolbar.

# User Documentation

Table 1 lists the user documentation available for the MTM400A monitor.

#### Table 1: MTM400A product documentation

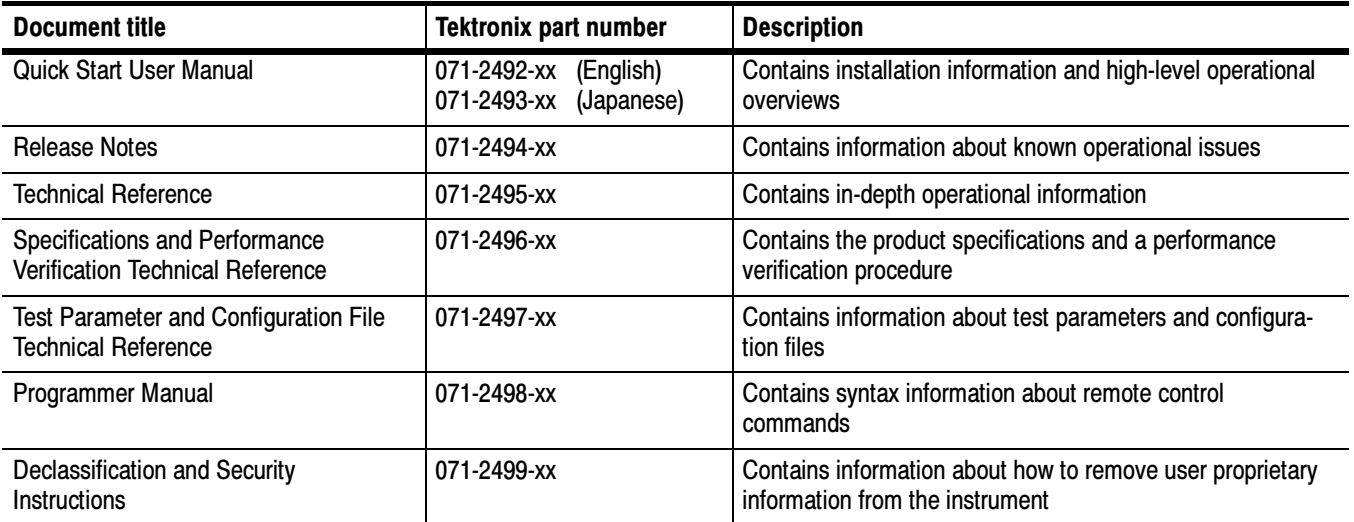

# Upgrades

Table 2 lists the ordering information that has changed for product upgrades.

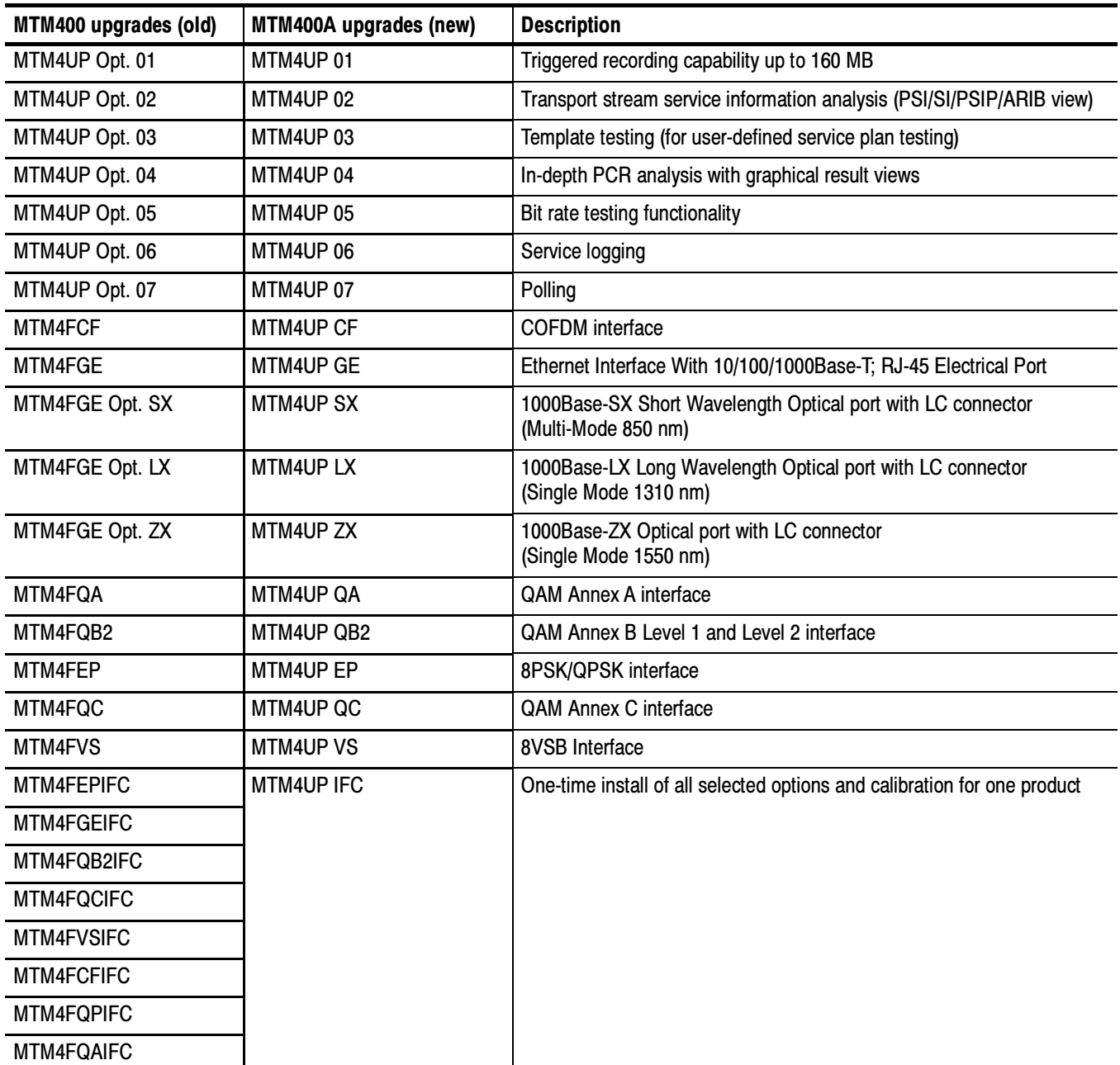

#### Table 2: Upgrade ordering information

# RUI Control Equivalents

Table 3 describes the control equivalents between the MTM400A RUI and the MTM400 RUI.

#### Table 3: RUI control equivalents

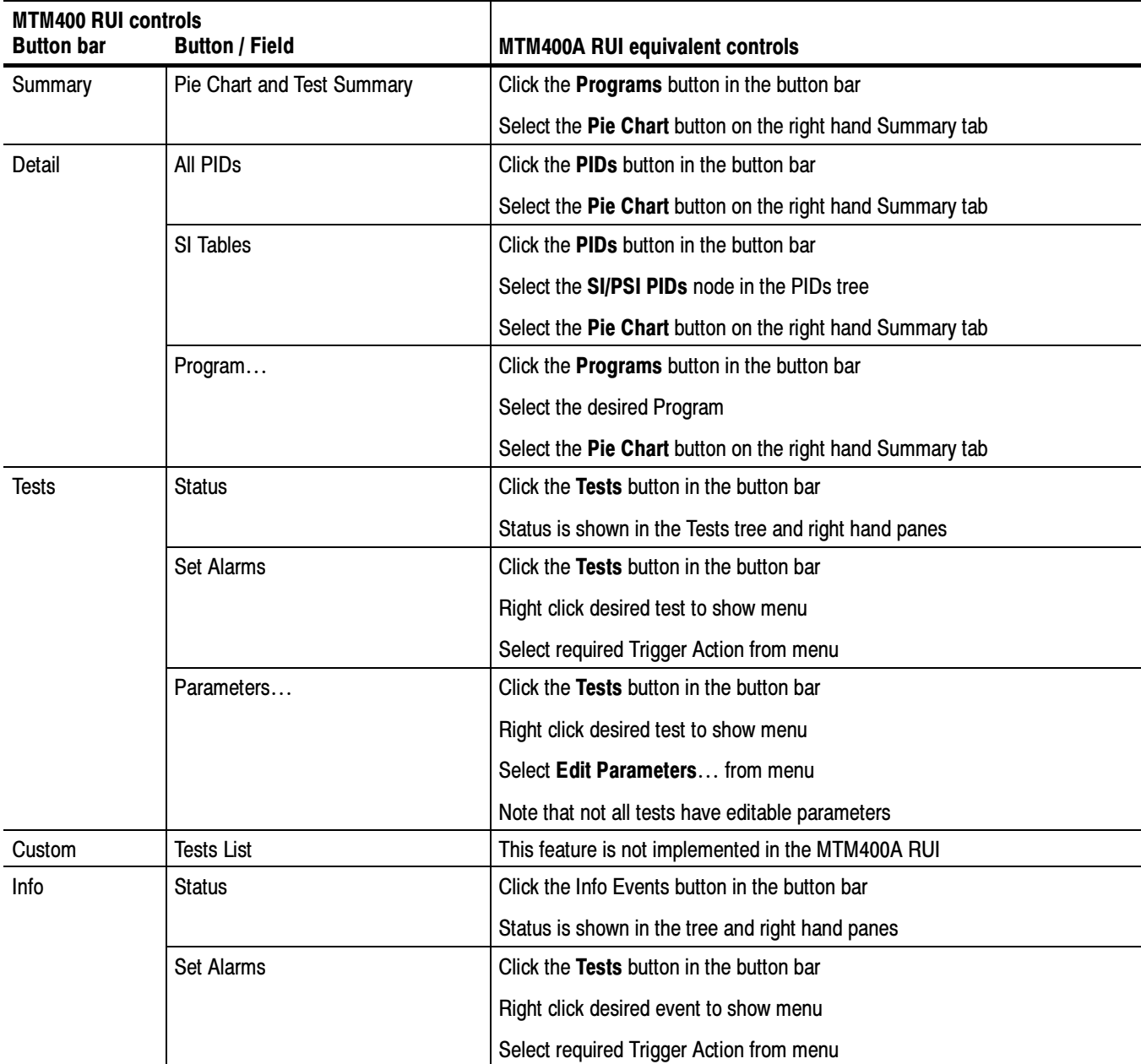

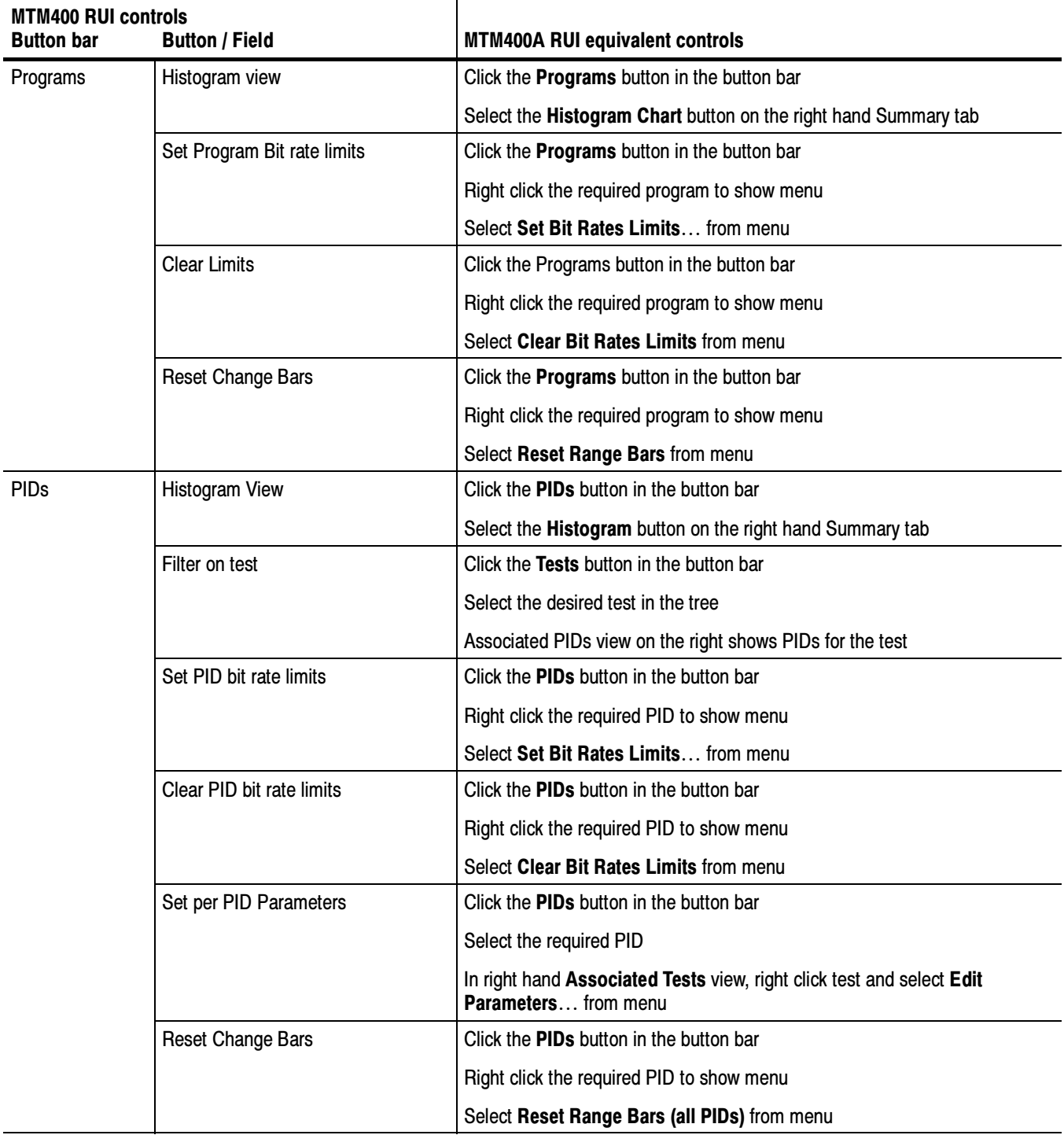

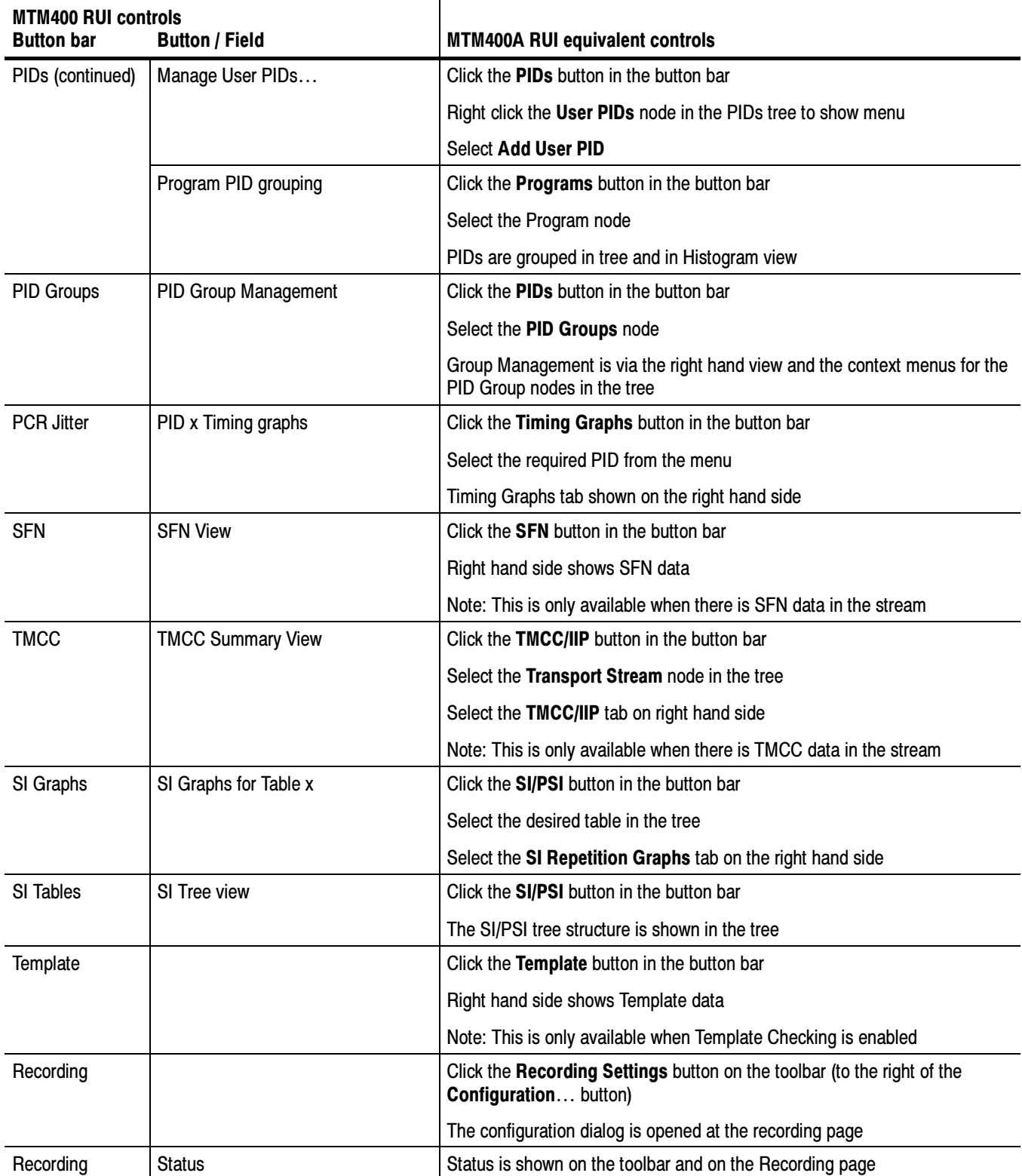

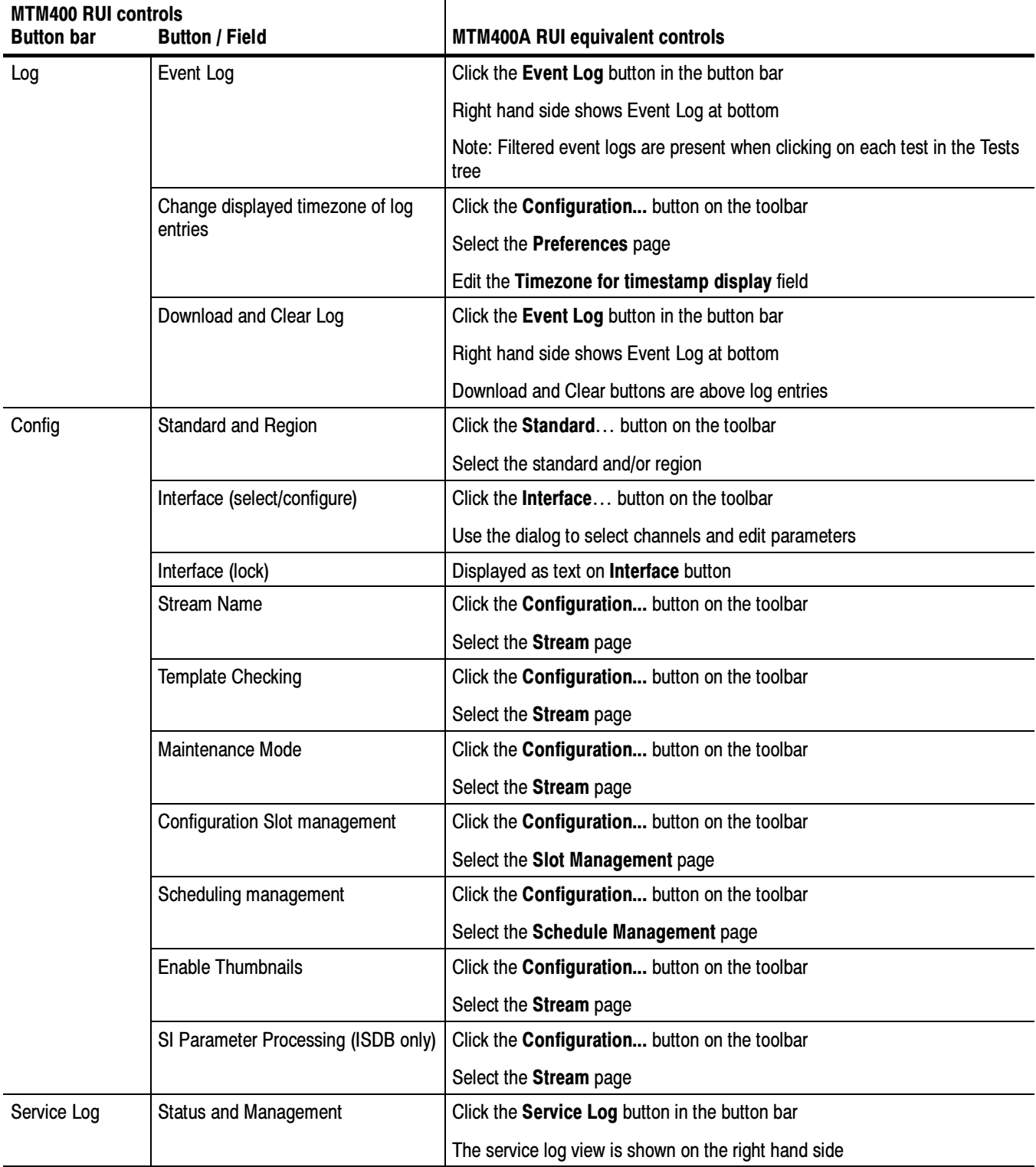

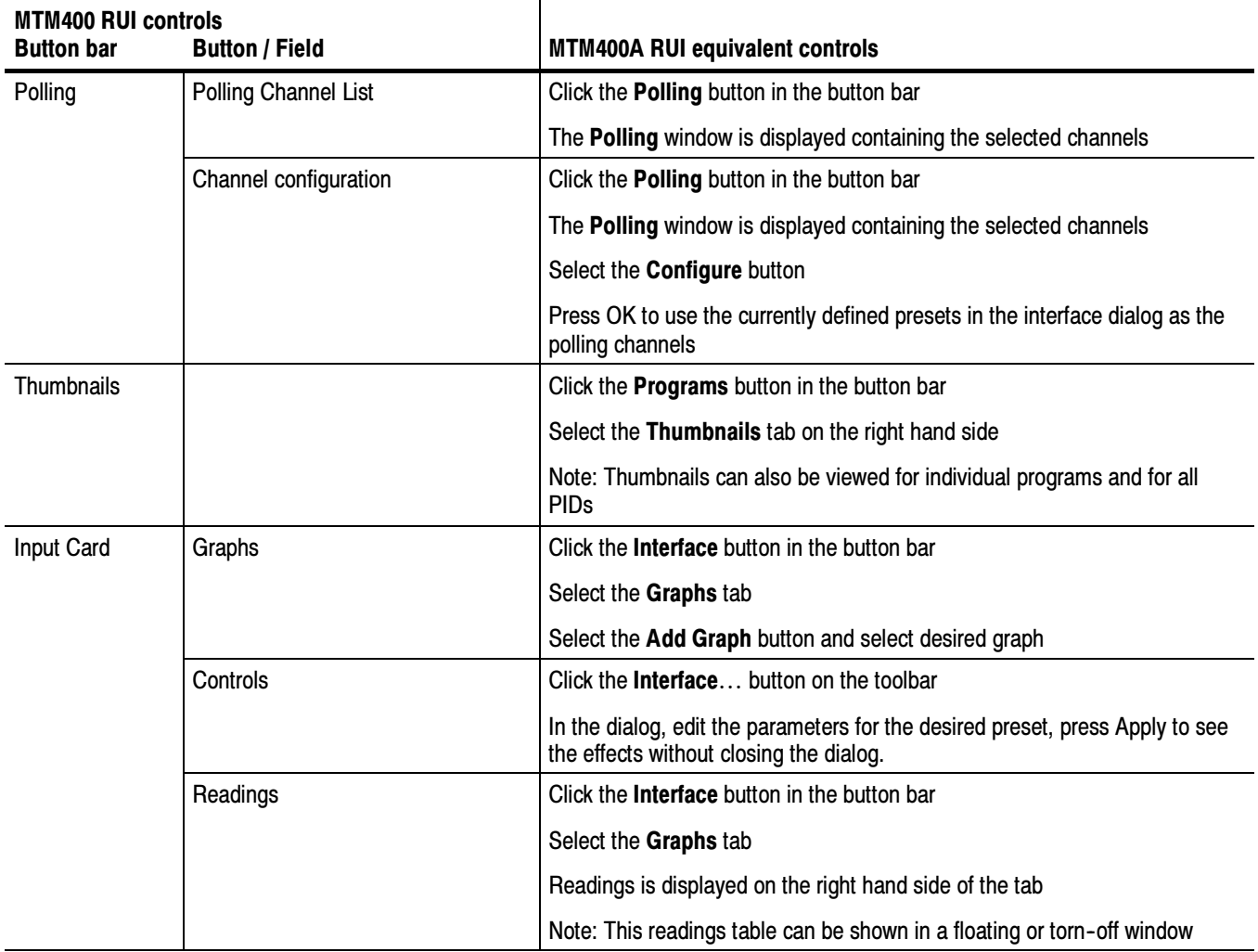

# Reverting the RUI to v2.6.1

You can use the following procedure to replace the RUI on your instrument with version 2.6.1. You would do this if you have an MTM400A monitor, or an MTM400 monitor that has been upgraded to RUI version 3.0, and you want to use the previous version of the RUI.

## **Requirements**

To perform this procedure, you need the RUI version 2.6.1 firmware file (MTM400 v2.6.1 build 03.hex). This file is available on the Tektronix Web site (www.tektronix.com/software). It is also provided on the application firmware CD that was shipped with your monitor:

- -MTM400 (Tektronix part number 063-3719-07)
- -MTM400A (Tektronix part number 063-4136-xx)

### Procedure

The process for reverting the firmware version of the instrument is initiated from the initial Connect to MTM Device dialog box.

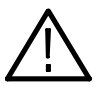

**CAUTION.** To prevent software problems, do not open the Connect to MTM Device dialog box from the Connect button in the MTM400A RUI toolbar.

- 1. On a networked PC, launch Microsoft Internet Explorer.
- 2. In the Web browser address bar, enter the IP address or network name of the MTM400 or MTM400A monitor (see Figure 2), for example: http://TSMonitor01 or http://192.158.201.105.

After you press the Enter key, a Java applet is downloaded from the the MTM400A monitor and launched.

- 3. In the Connect to MTM Device dialog box, select the Administrator Login Type from the drop-down list, and then enter the password.
- 4. Click Upload Firmware to open the Upload Device Firmware dialog box.
- 5. In the Upload Device Firmware dialog box (see Figure 3), enter the path and name of the firmware file or use the Browse button to locate and select the firmware file.

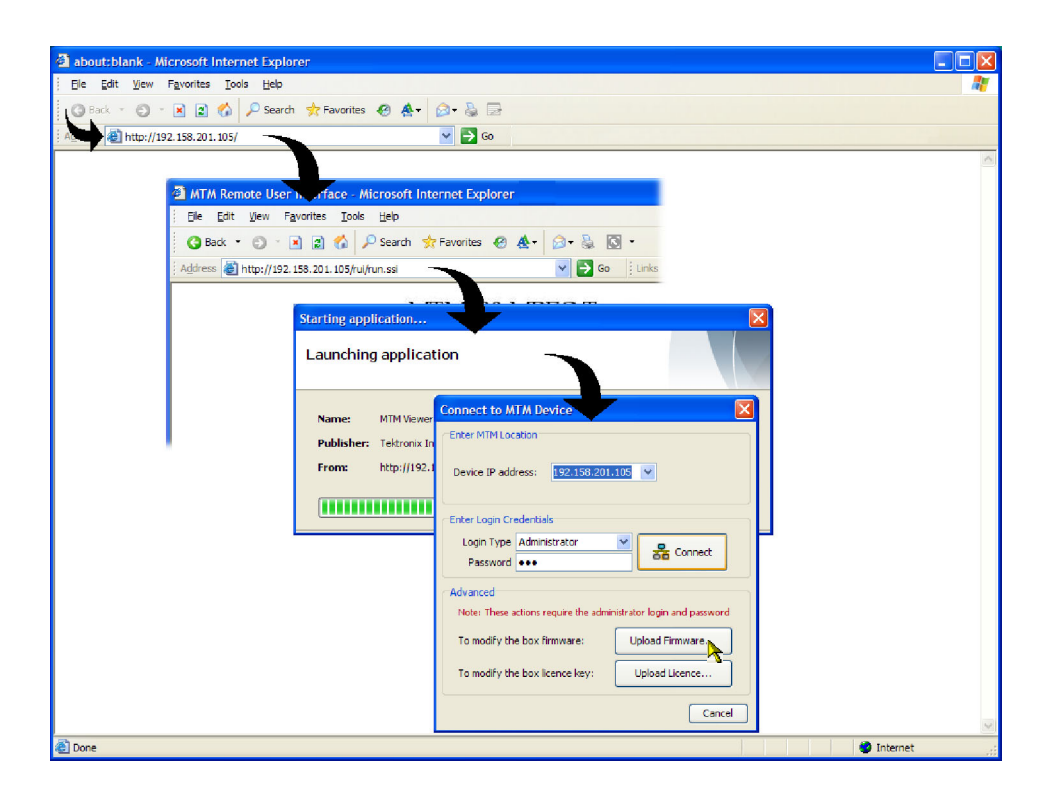

#### Figure 2: Connecting to the instrument

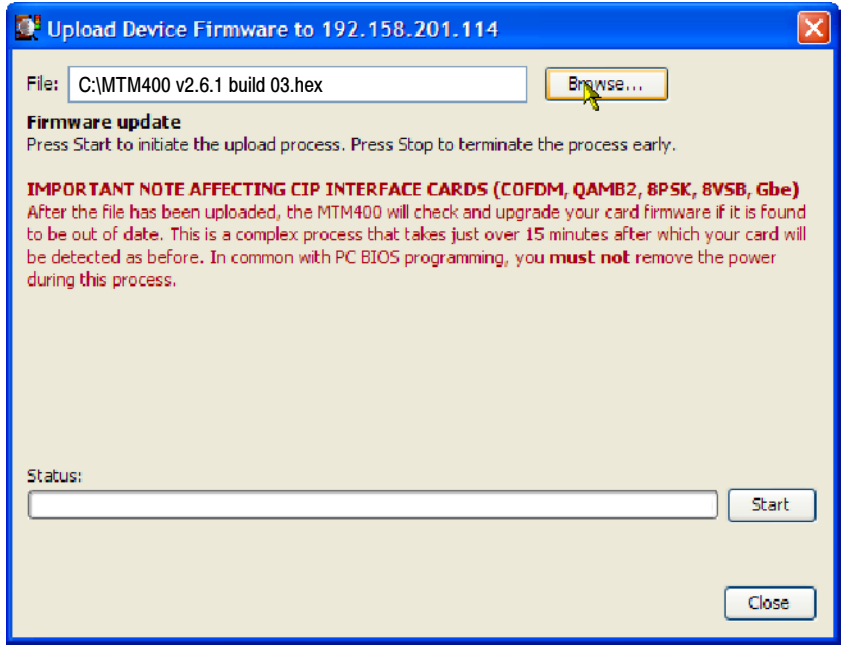

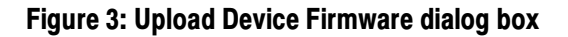

- 6. In the Upload Device Firmware dialog box, click Start to initiate the firmware installation.
- 7. When the firmware upload is complete, a Firmware upload complete message is displayed in the Upload Device Firmware dialog box (see Figure 4).

As stated in the message, the uploaded firmware will be checked, and if valid, reprogramming of the instrument will start. The reprogramming process can take up to fifteen minutes.

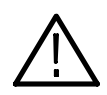

**CAUTION.** To prevent software problems, do not remove power from the instrument during the reprogramming process.

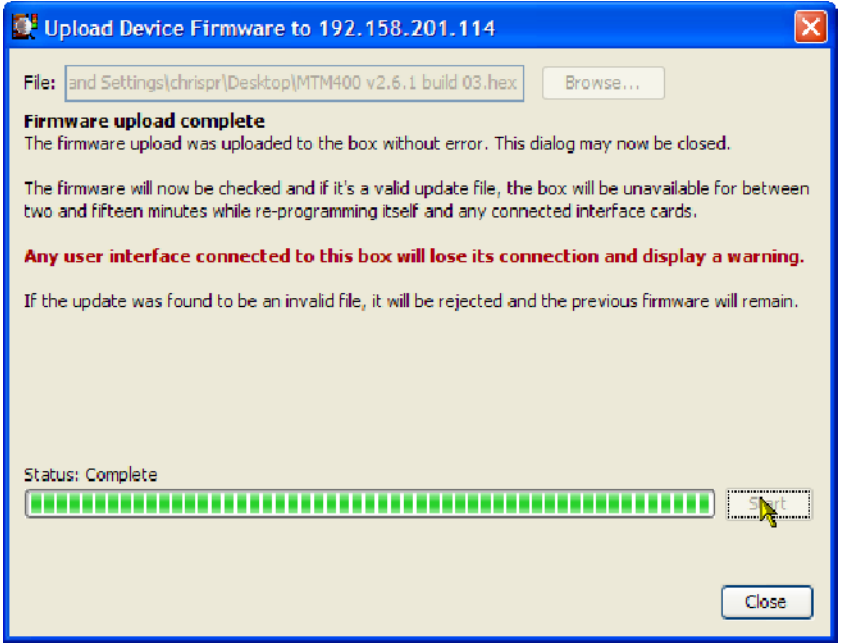

#### Figure 4: Firmware upload complete message

8. When the reprogramming process is complete, close the RUI, and if necessary, close the associated Web browser window.

9. Launch Microsoft Internet Explorer.

NOTE. Before the MTM400 RUI can be opened, you must disable the Java Runtime Environment in the Internet Explorer. If you attempt to open the MTM400 RUI before disabling the Java Runtime Environment, the following message will be displayed.

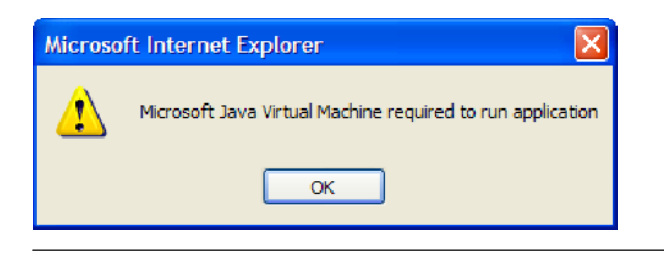

- 10. From the Internet Explorer menu bar, select Tools > Internet Options..., and then select the Advanced tab.
- 11. Locate the Java (Sun) node, and then clear the Use JRE check box (see Figure 5).

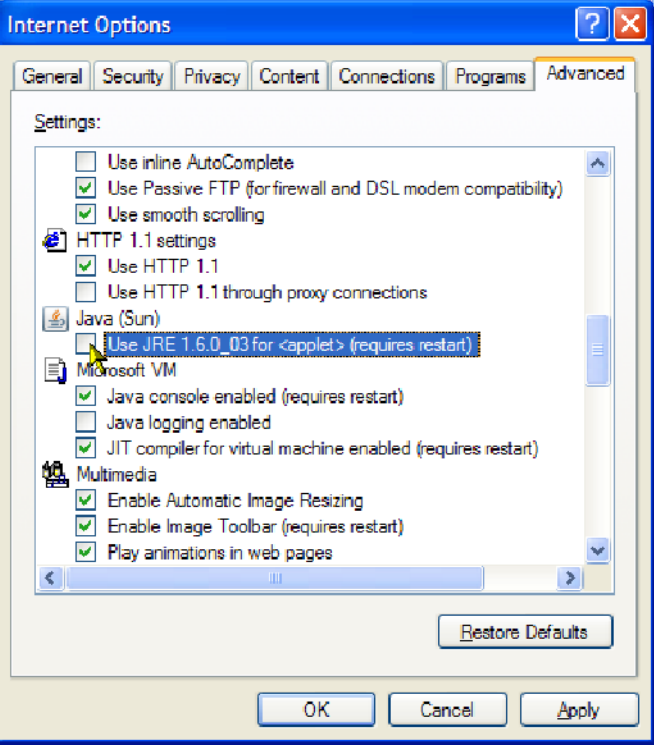

Figure 5: Internet Options dialog box

- 12. Close the Internet Options dialog box.
- 13. Close and restart Internet Explorer.
- 14. In the Web browser address bar, enter the IP address or network name of the MTM400 or MTM400A monitor.

NOTE. After you have disabled the Java Runtime Environment, if you still receive the message (Microsoft Java Virtual Machine required to run application), you may need to reinstall the Microsoft Virtual Machine. This is available on the Internet or from the support folder on the MTM400A monitor application firmware CD, Tektronix part number 063-4136-00.

15. In the Logon Details dialog box (see Figure 6), select the user type from the drop-down list, and enter the password.

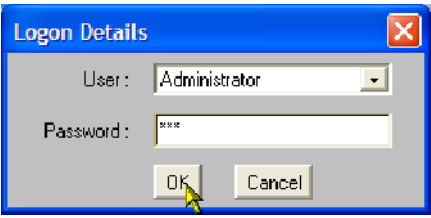

#### Figure 6: Login Details dialog box

16. The MTM400 RUI hot spot and Stream Summary windows should now be displayed (see Figure 7).

**NOTE**. If the instrument on which you reverted the firmware version was an MTM400A monitor, and especially if the login password was changed from the factory default value, the v2.6.1 RUI may be inaccessible. In this situation, you must clear the NVRAM and reassign the IP address of the instrument. The procedure to perform that task is located in the Installation section of the MTM400A Quick Start User Manual, Tektronix part number 071-2492-xx.

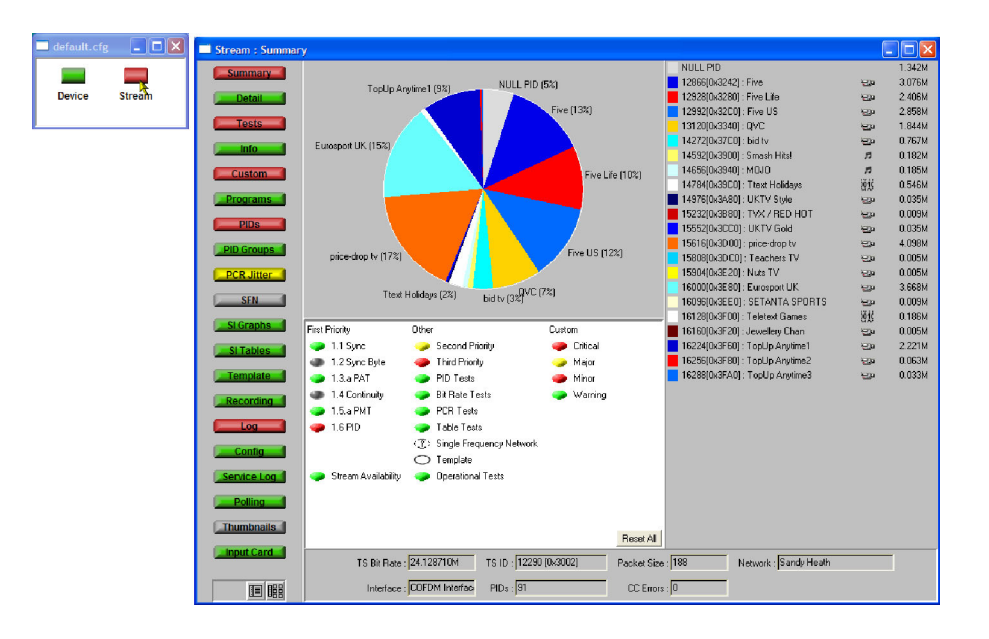

Figure 7: RUI version 2.6.1 display

## RUI v2.6.1 Product Documentation

You can download the latest versions of the user documentation for the v2.6.1 RUI listed in Table 4 from the Tektronix Web site (www.tektronix.com).

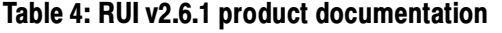

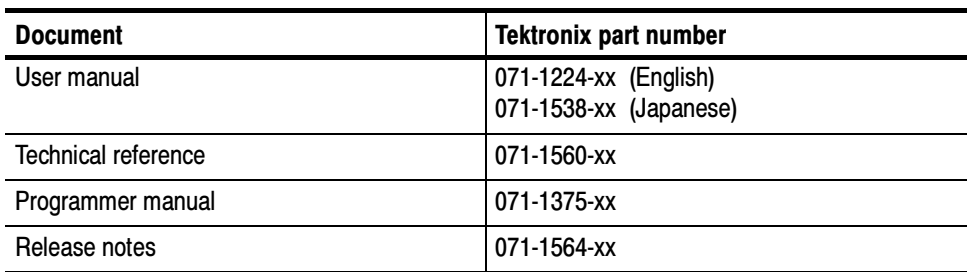